## 都市計画マップ 簡易マニュアル

## ①基本画面

このマニュアルでは、都市計画マップの基本的な機能②~⑥について解説します。

**③凡例ボタン ④印刷ボタン**

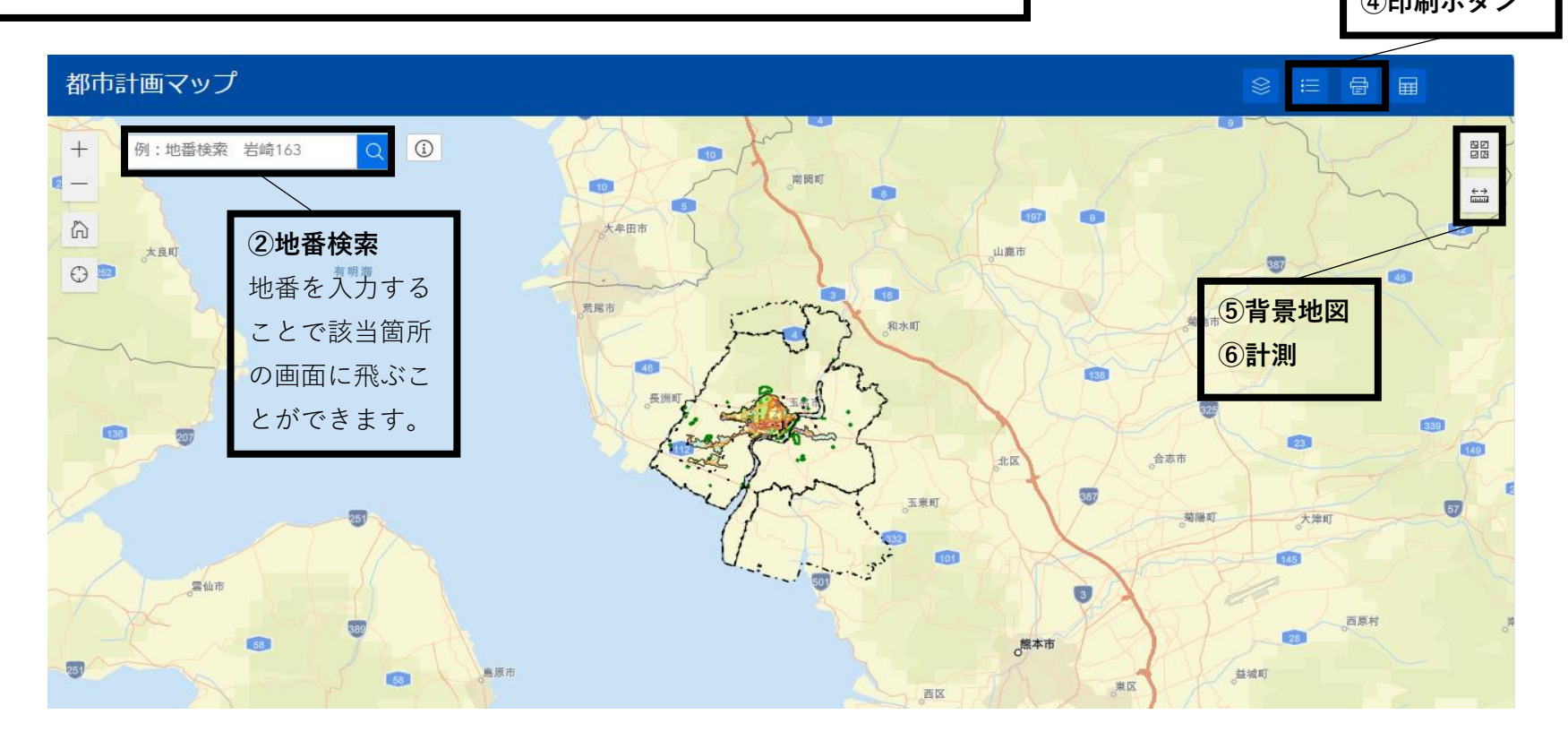

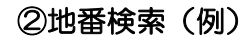

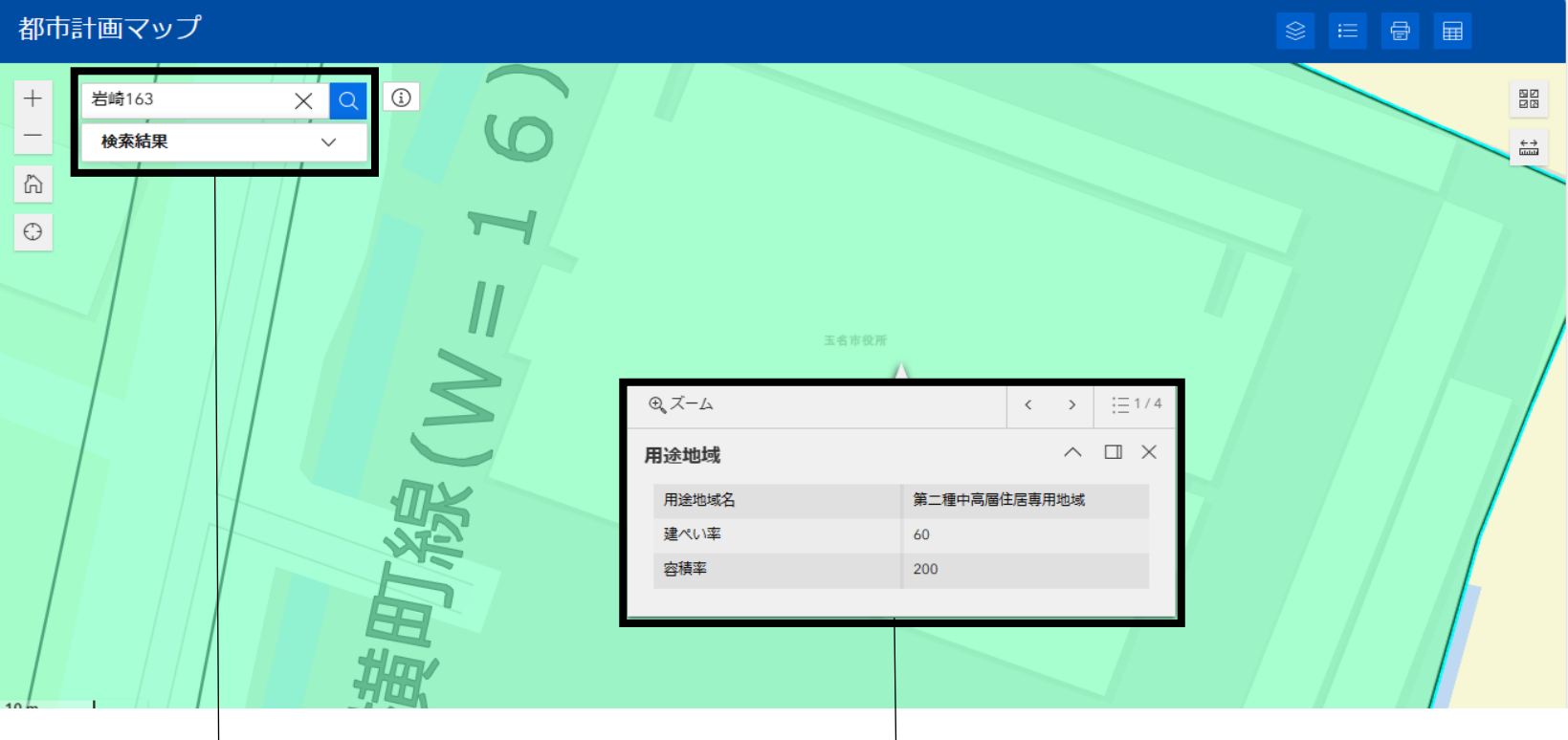

岩崎163を入力し、1~2秒程度待つと該当箇所(玉名市役所)に飛ぶことができました。該当箇所をクリッ クすると用途地域等の情報が表示されます。この箇所は、第二種中高層住居専用地域であり、建ぺい率60%、容 積率200%となっています。

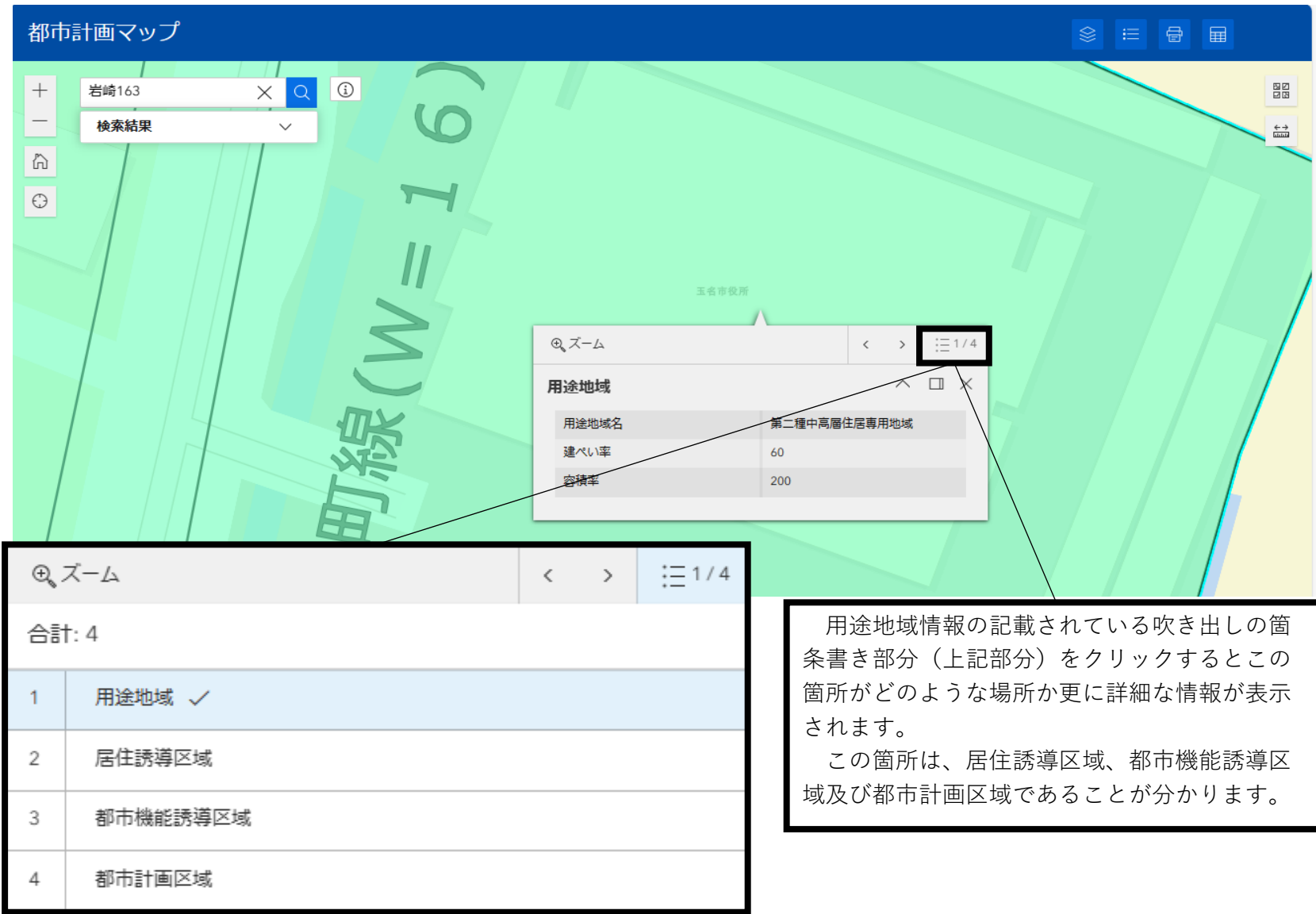

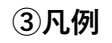

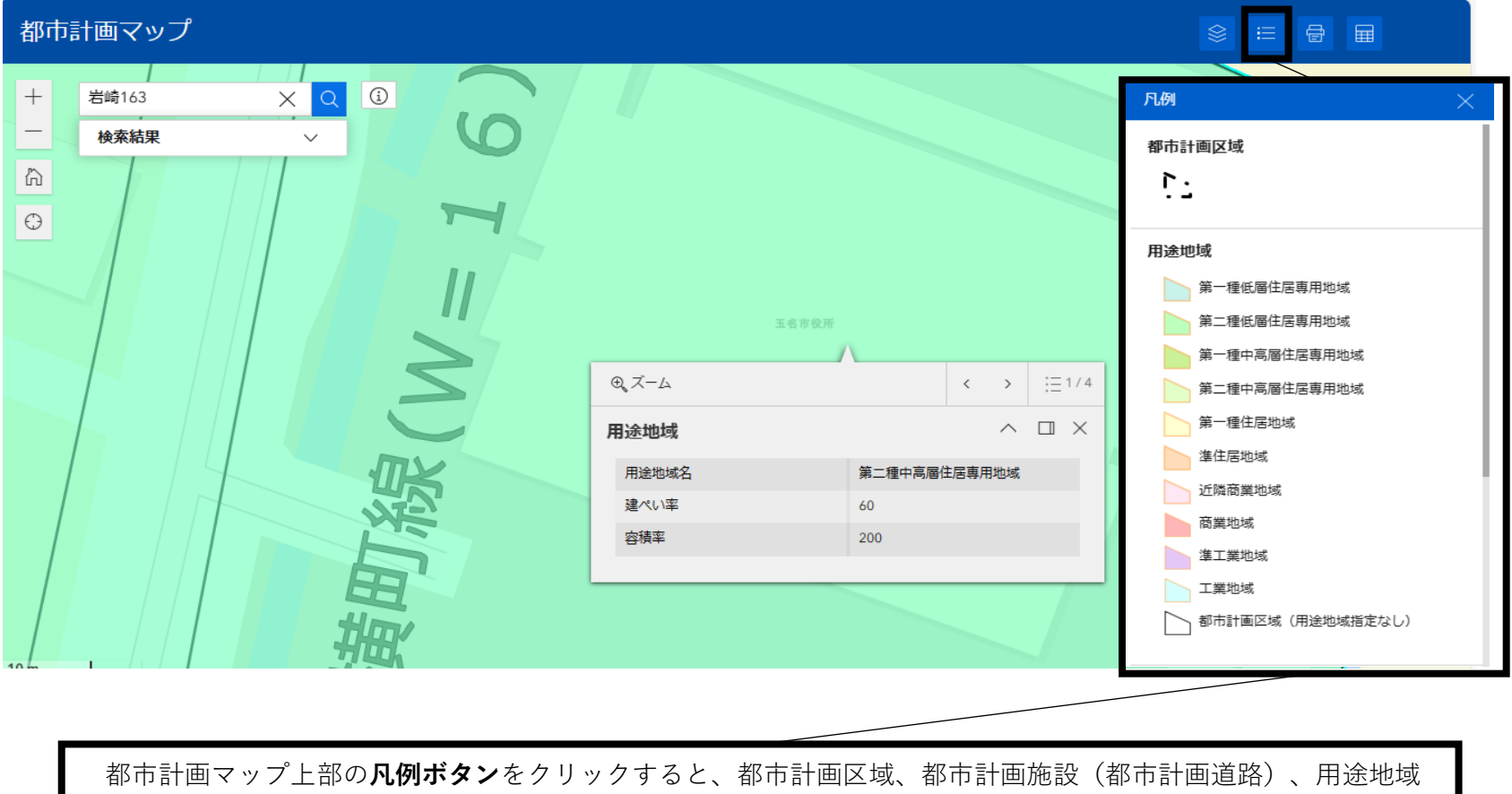

等がどのような表示、色彩でマップ上に示されているか確認することができます。

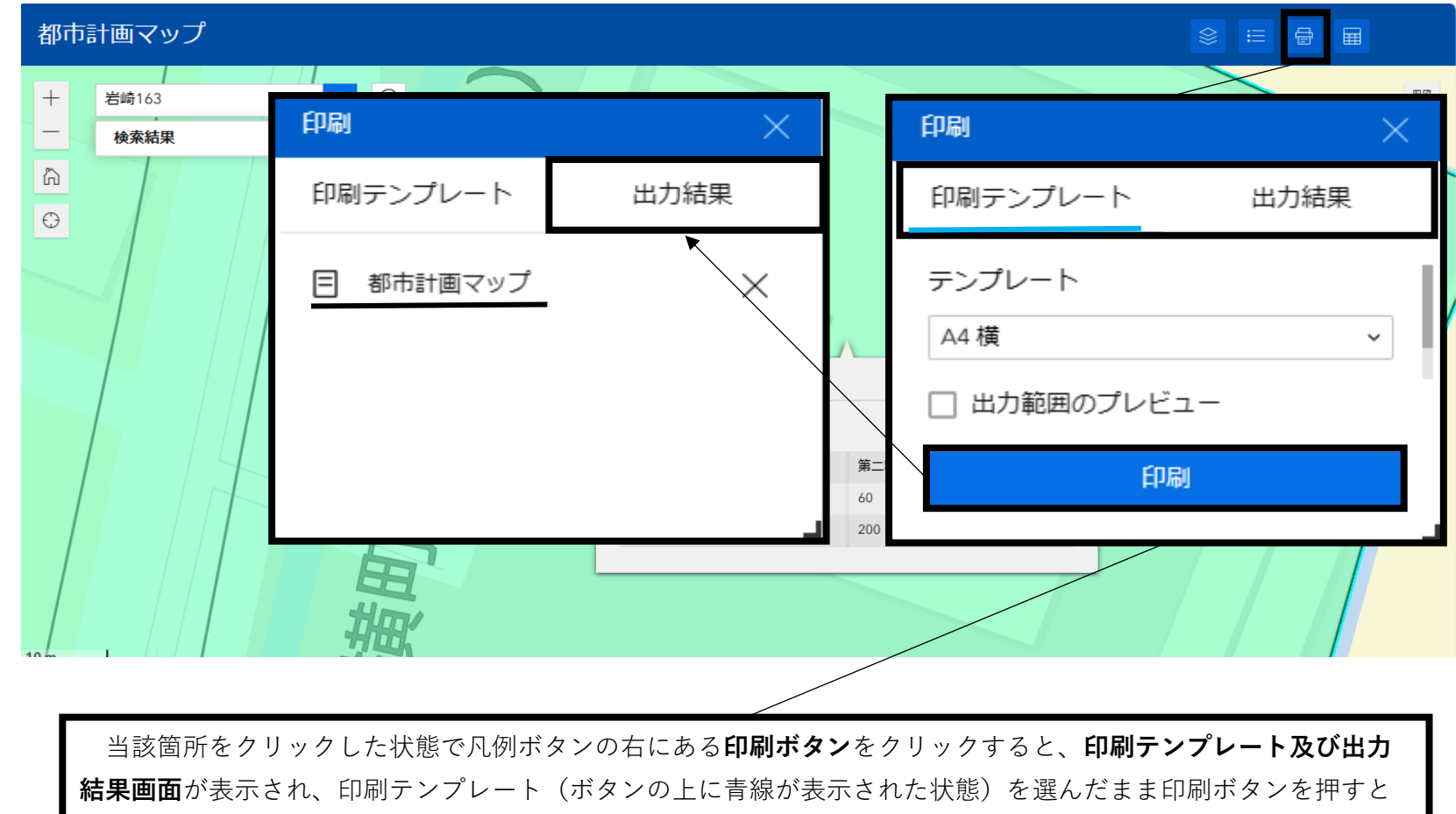

当該箇所の周辺の範囲を示した都市計画マップが出力結果に表示されます。

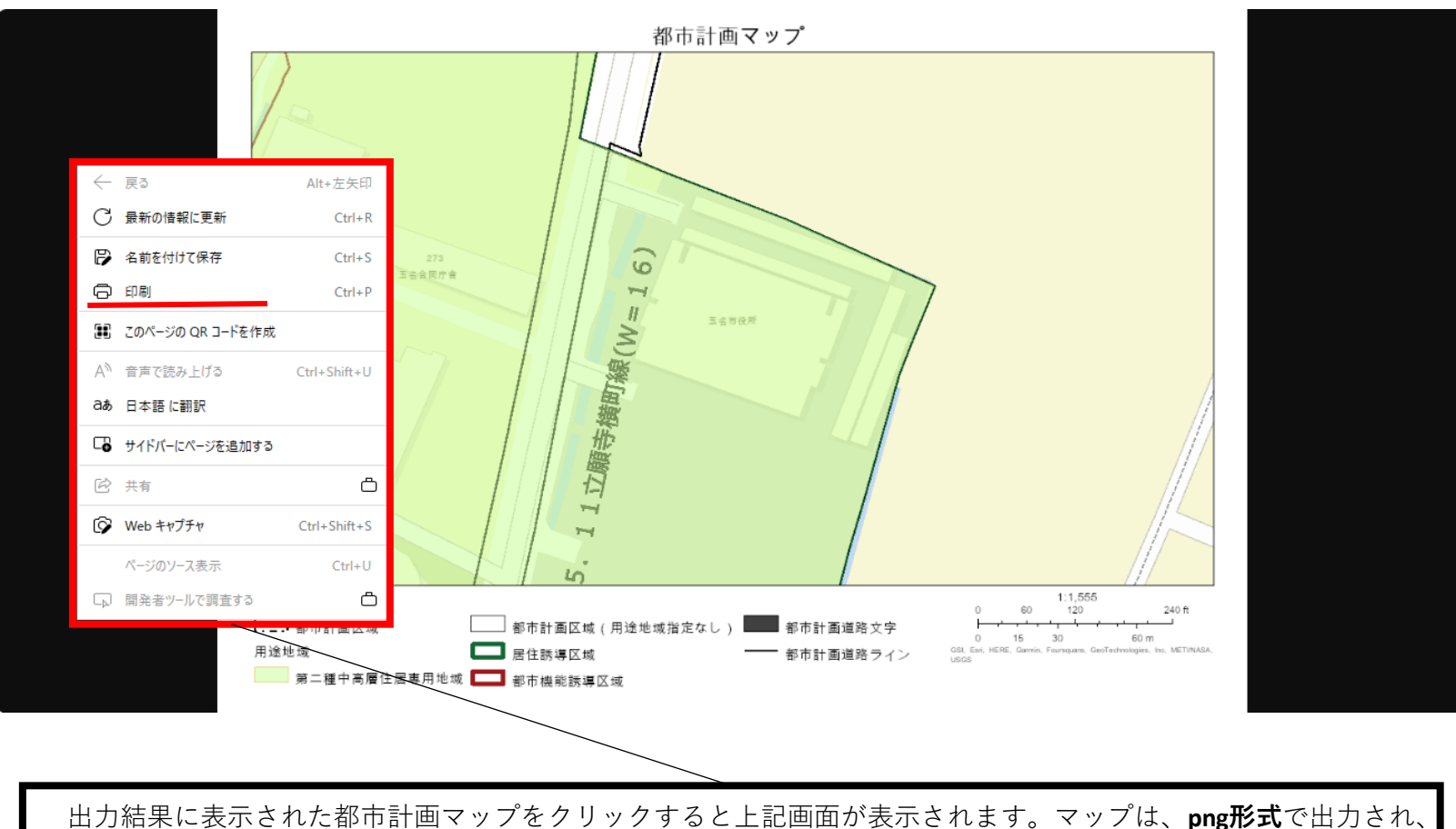

拡大・縮小はマップ上で行うことができ、印刷は各ブラウザの設定により行うことができます。上記の場合は、**黒 色の部分**で右クリックし、印刷ボタンから行うことができました。

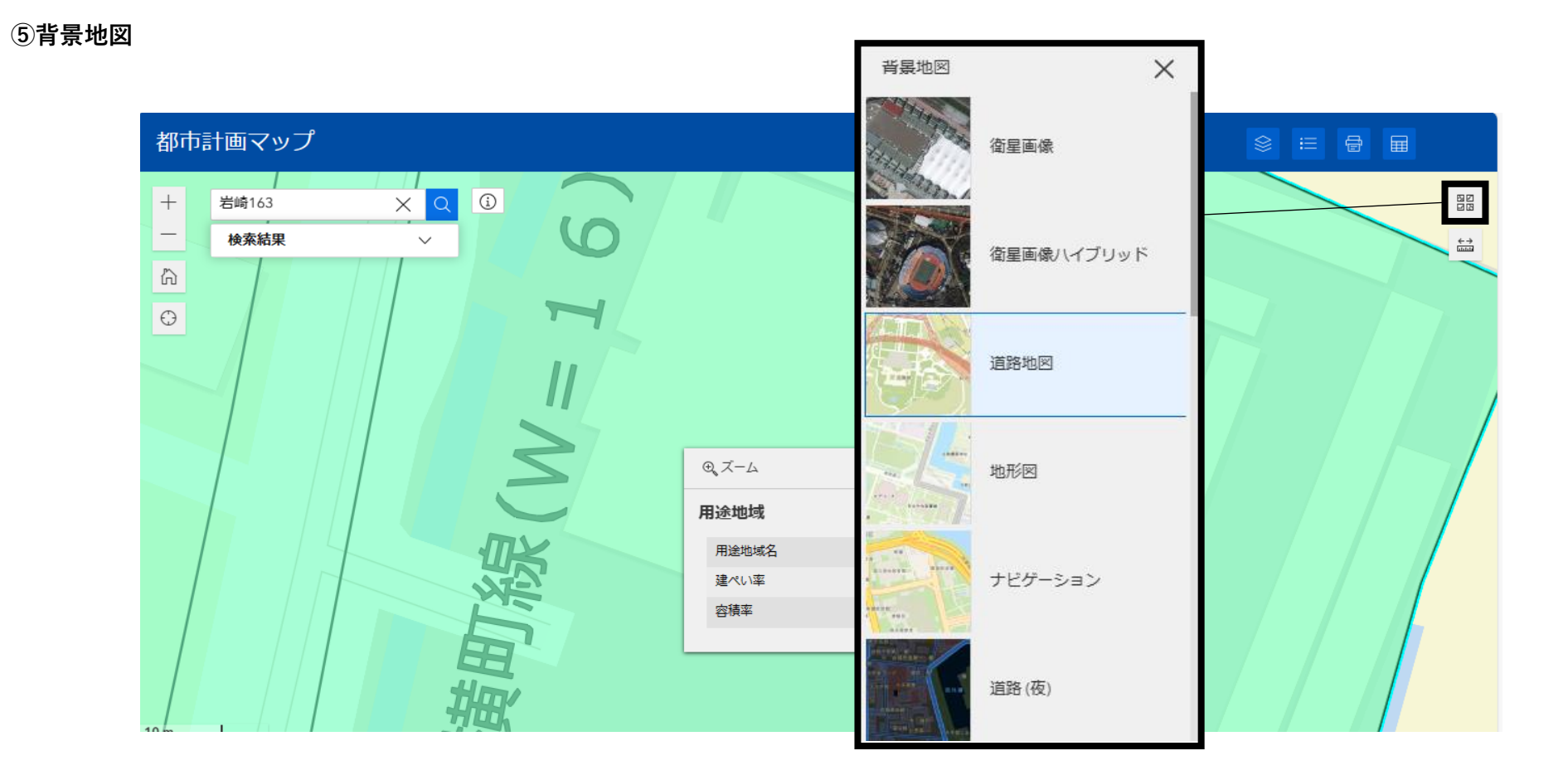

都市計画マップの**背景地図ボタン**をクリックすると、都市計画マップ自体の背景を様々な画像に切り替えること ができます。

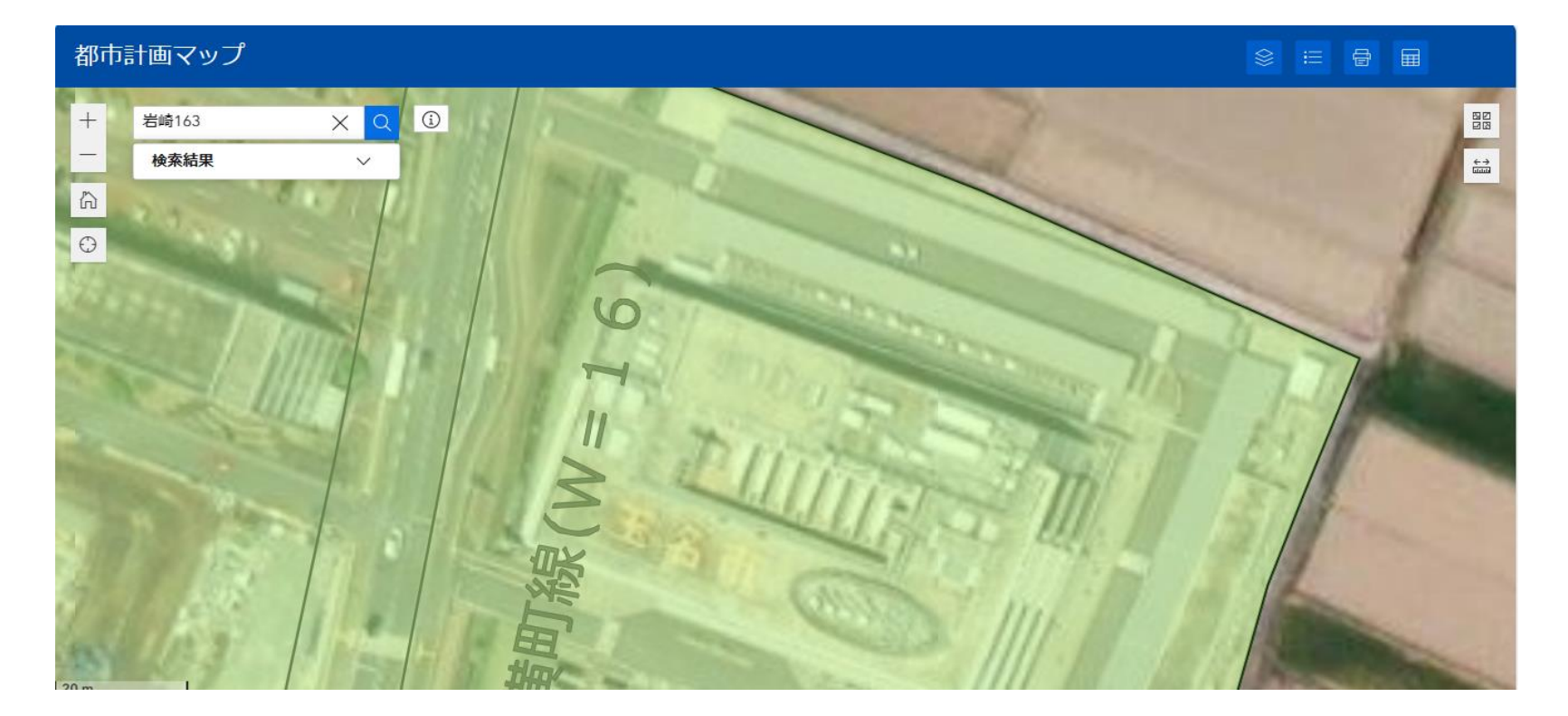

背景地図ボタンから衛星画像を選び、都市計画マップの背景をを衛星画像に切り替えることができました。

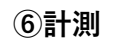

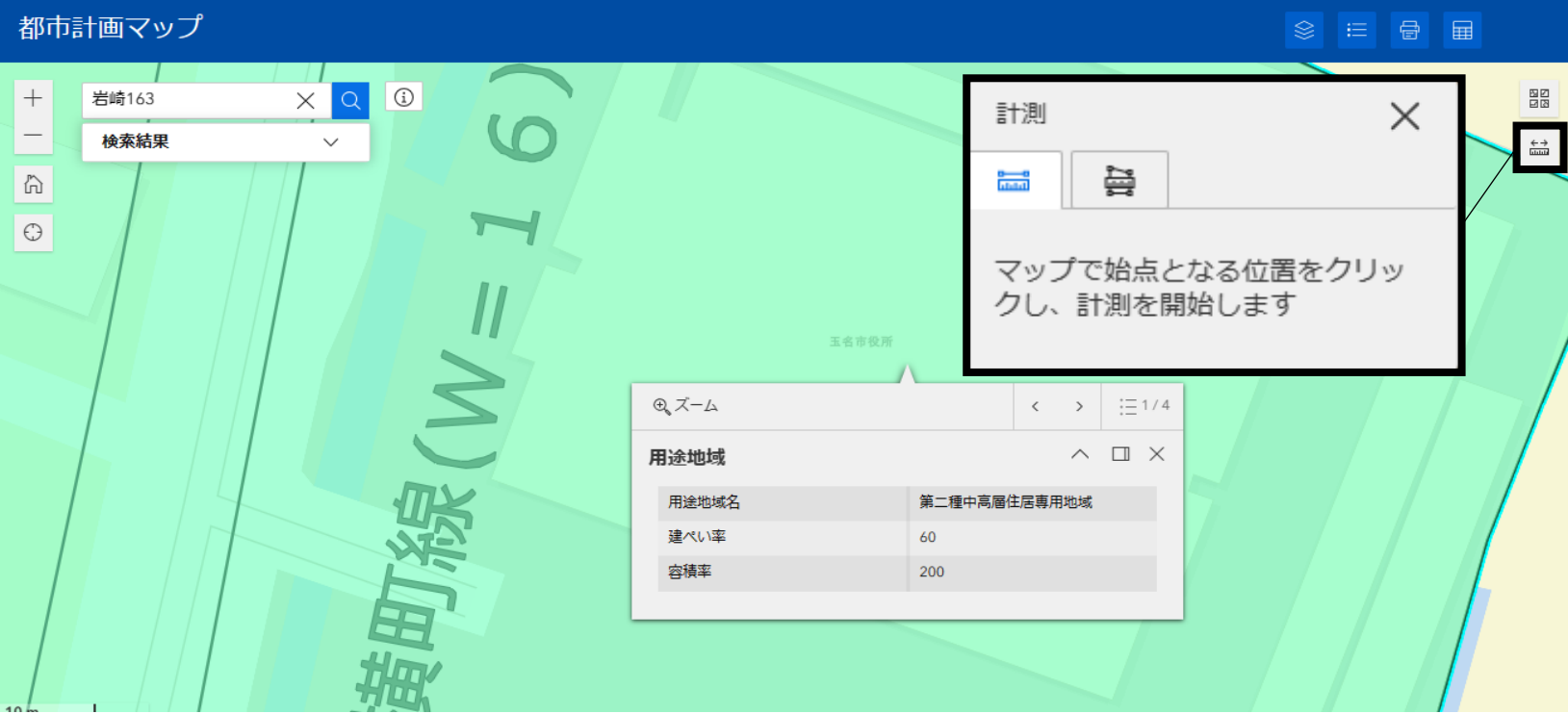

都市計画マップの**計測ボタン**をクリックすると、都市計画マップ上で長さ又は面積を計測することができます。

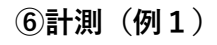

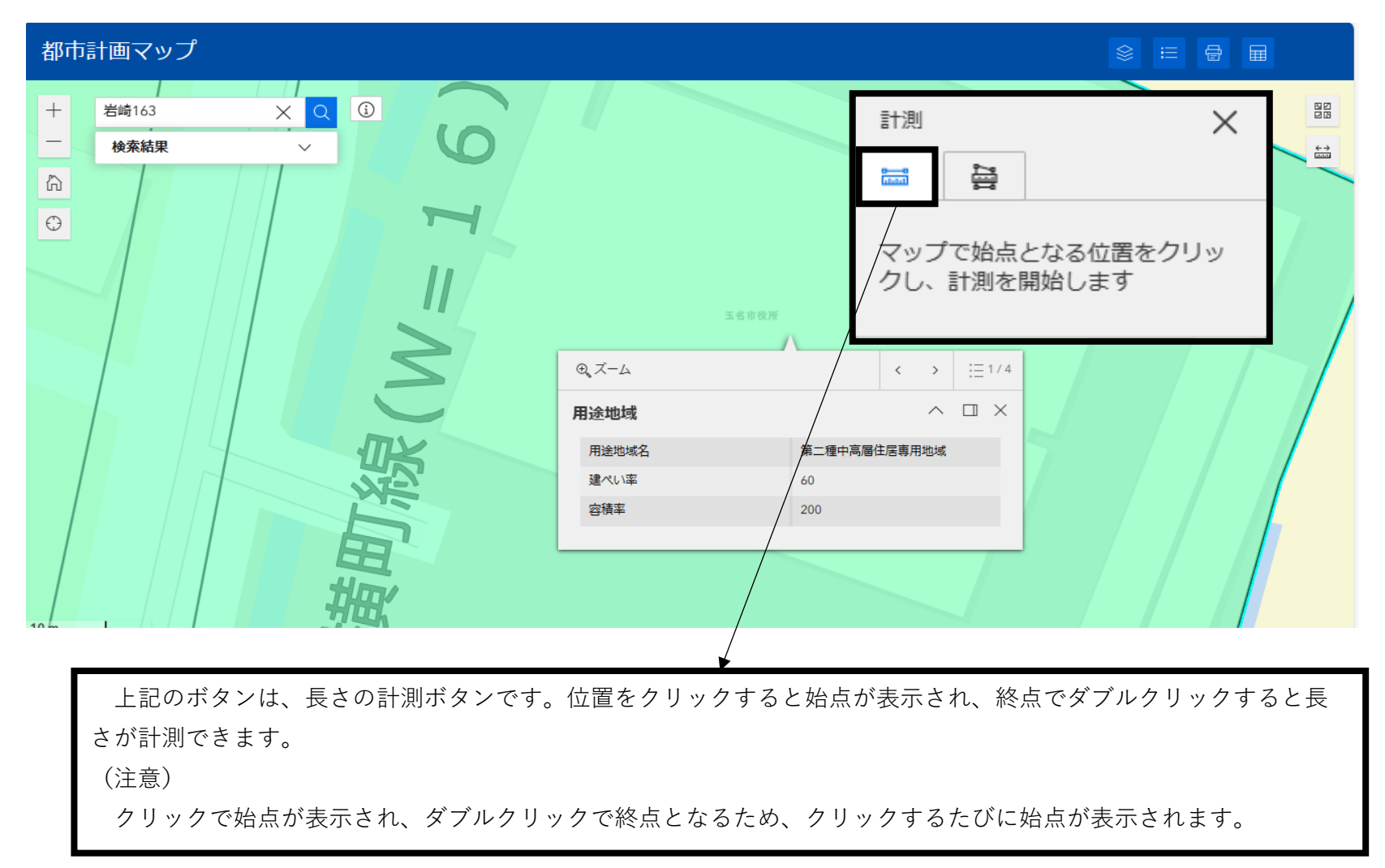

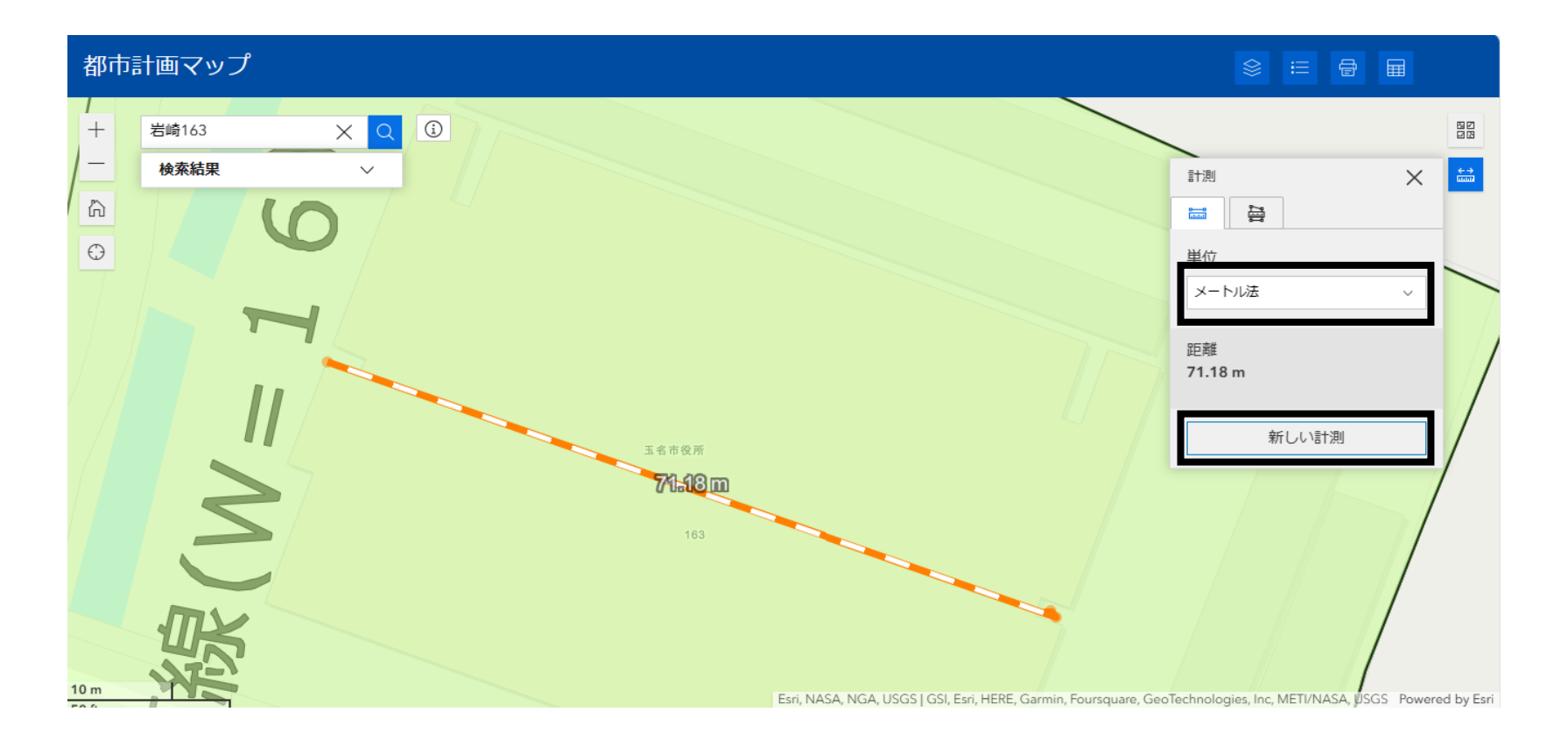

当該箇所の長さを計測することができました。(あくまでマップ上の長さのため誤差があります。) 計測後に**新しい計測ボタン**をクリックすると長さの表示は画面上から消すことができます。 なお、単位の変更を行うこともできます。

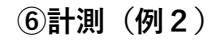

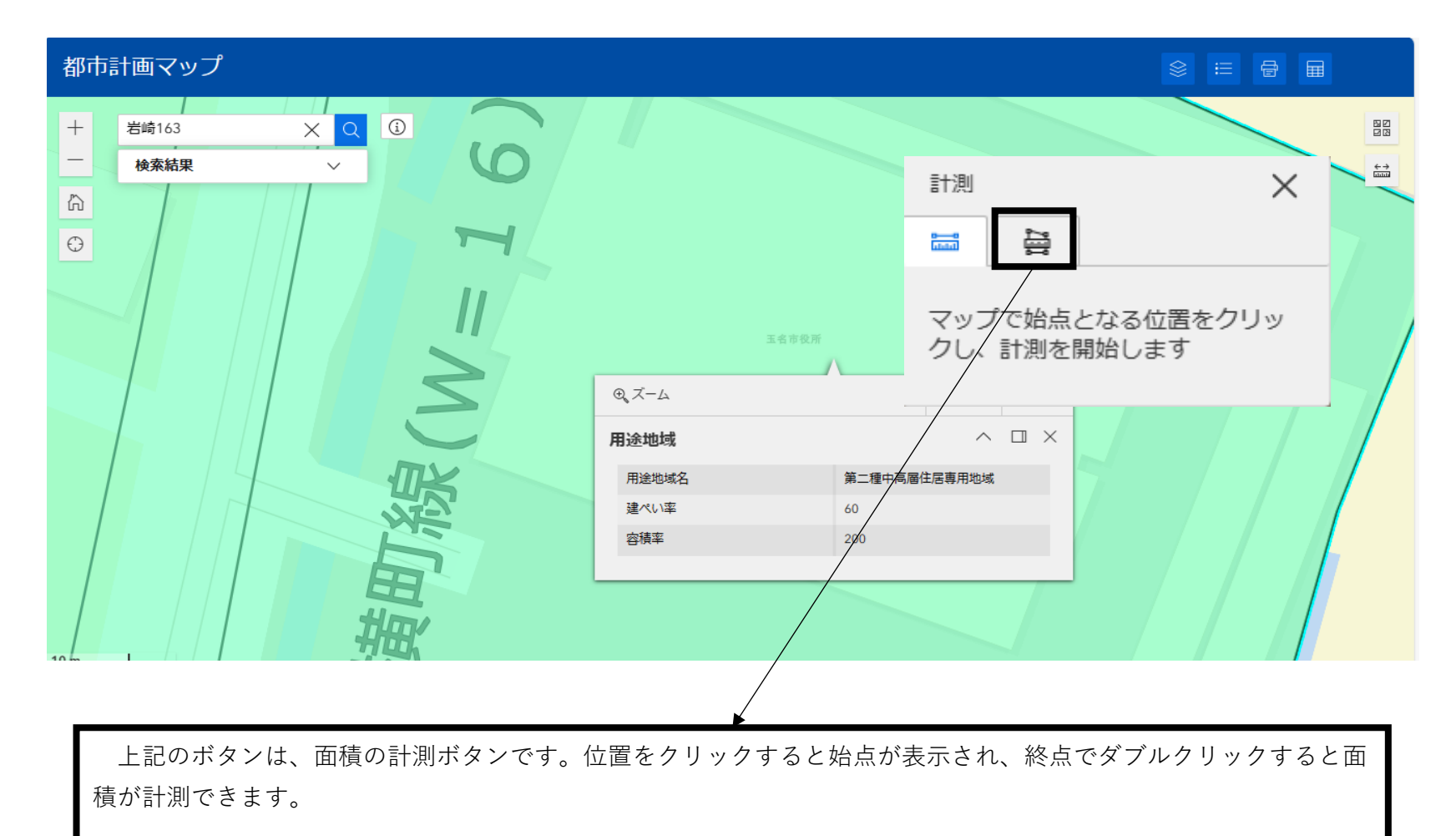

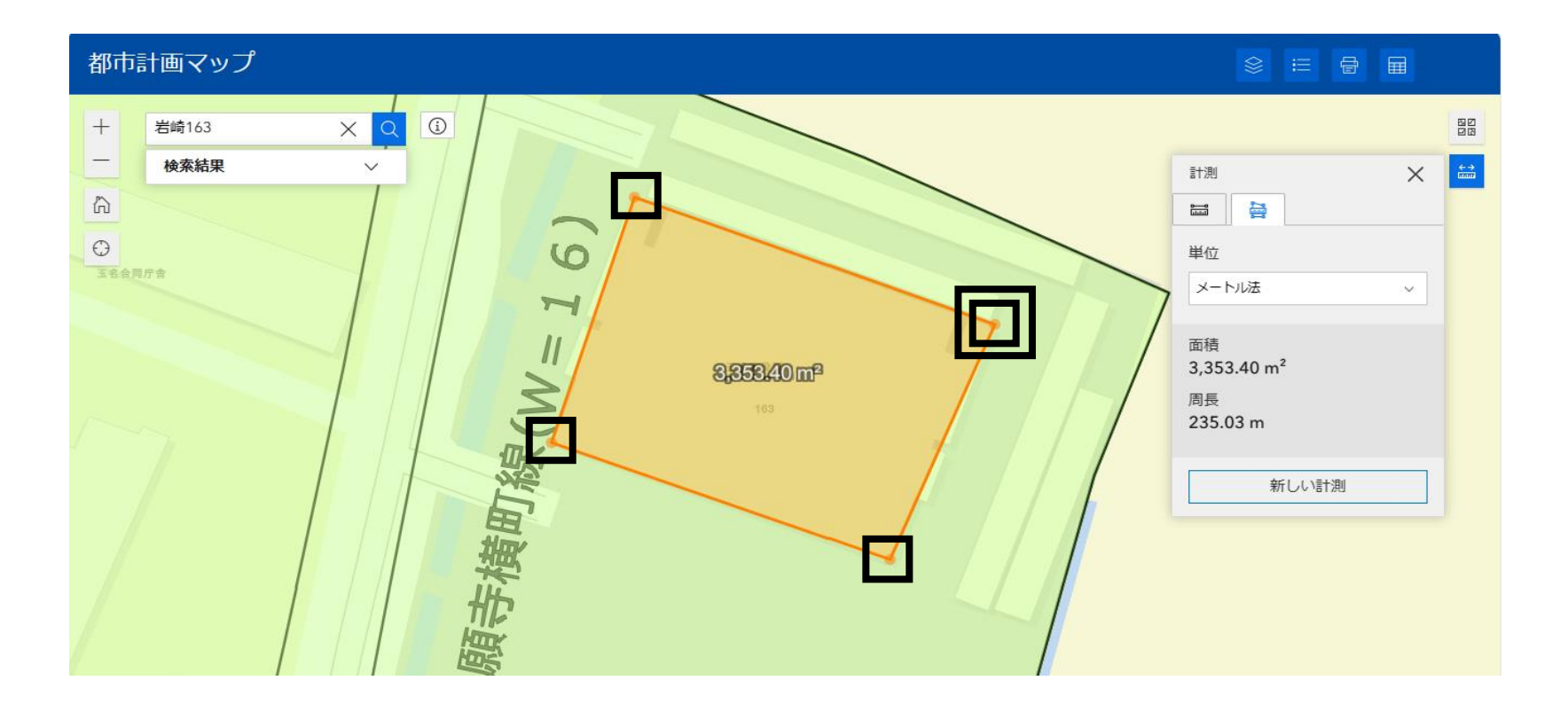

建築物の3個の頂点でクリックし、4個目の頂点でダブルクリックすることにより、上記のように面積を計測する ことができました。(あくまでマップ上の面積のため誤差があります。) 計測後に**新しい計測ボタン**をクリックすると面積の表示は画面上から消すことができます。 なお、単位の変更を行うこともできます。

## **※その他の機能(マップレイヤー)**

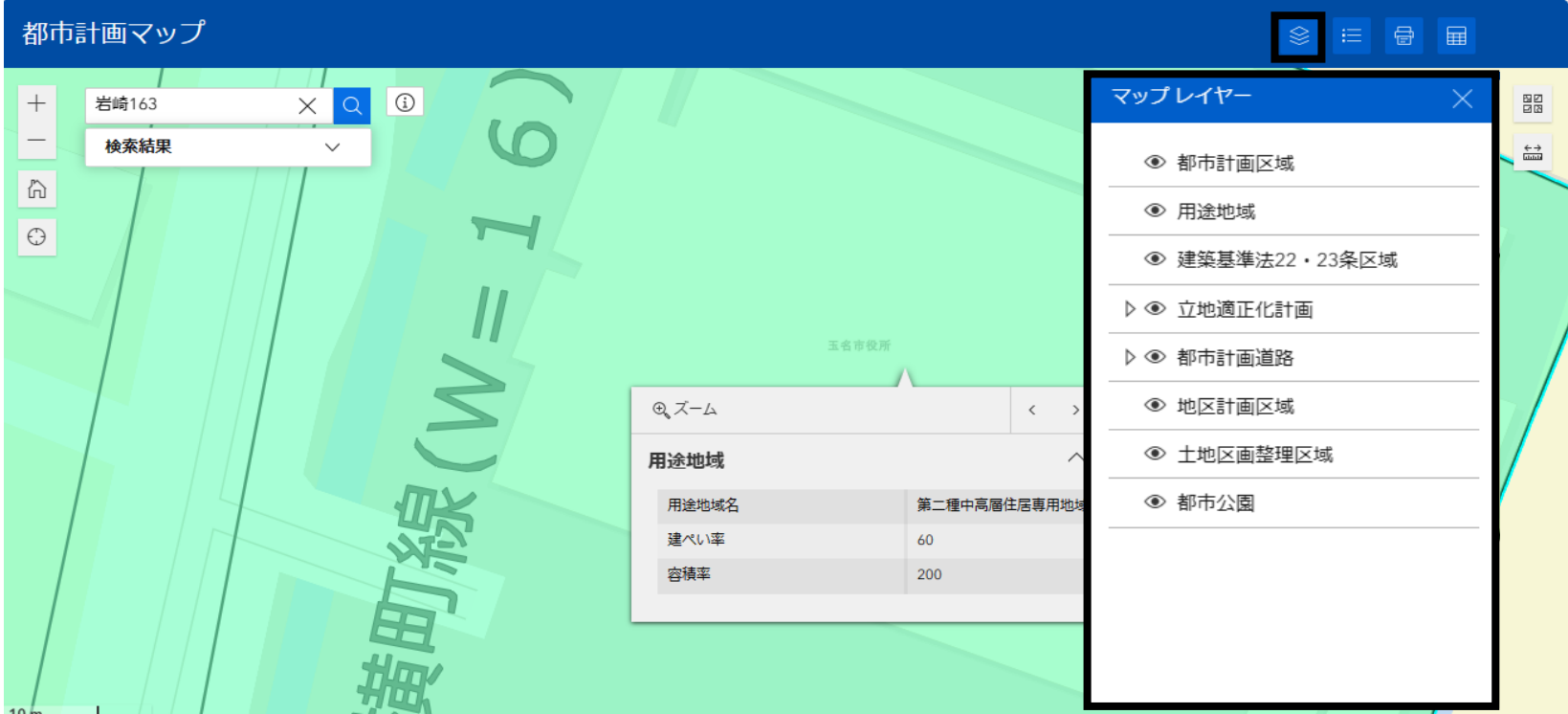

都市計画マップの**マップレイヤーボタン**をクリックすると、都市計画マップに表示されたレイヤー(階層)を設 定することができます。通常は、上記の全てのレイヤーが反映されていますが、不要なレイヤーを外し、知りたい 情報だけを選別することができます。

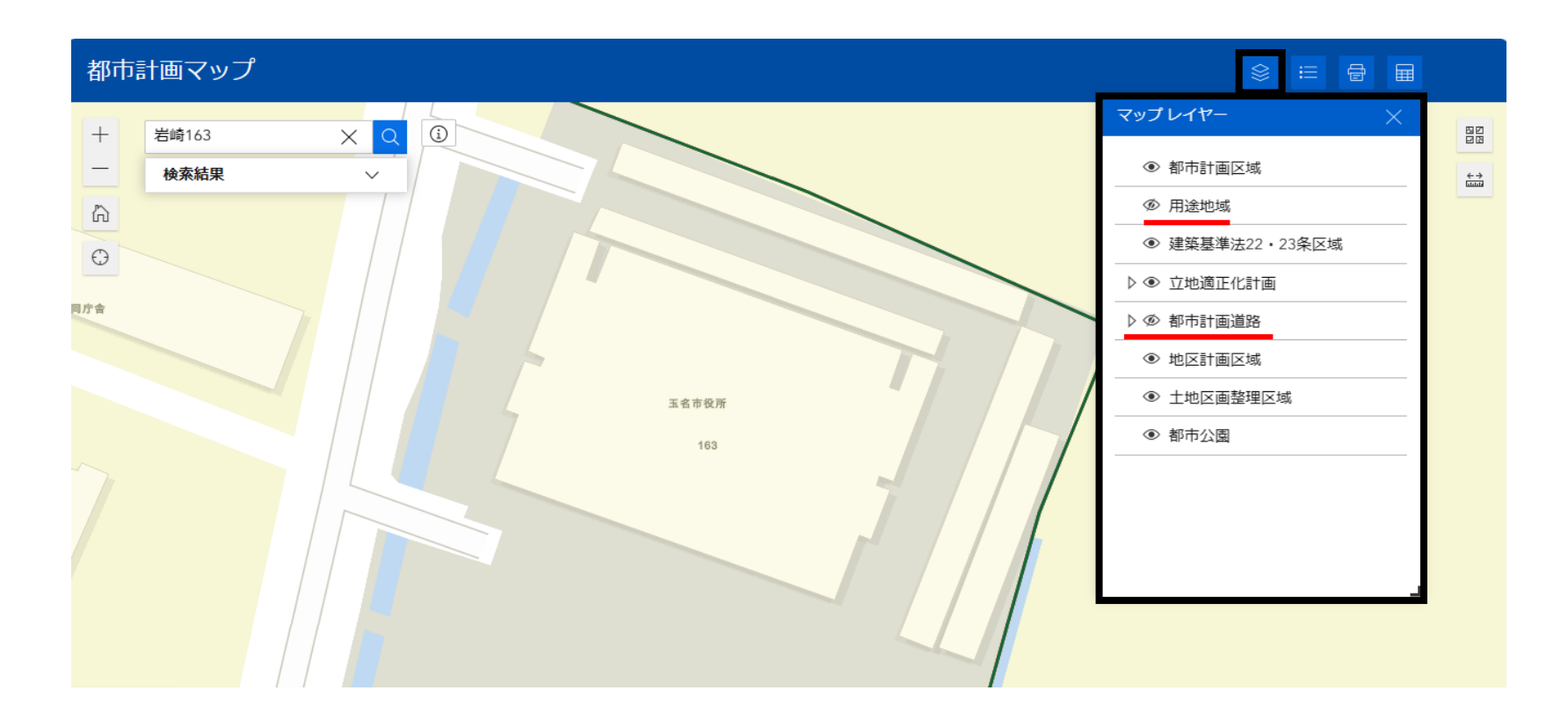

マップレイヤーをクリックし、表示された**用途地域**及び**都市計画道路**ボタンをクリックしてレイヤーを外す ことができました。